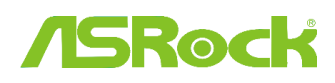

**Technical Reference - Q&A** TSD-QA (2012/02)

### 1. В: Поддерживает ли моя плата ASRock шестой серии процессоры Intel Ivy Bridge?

О: Для поддержки новых 22-нм процессоров Intel вам потребуется обновить BIOS, драйверы и AXTU. Пожалуйста, следуйте представленным ниже указаниям, чтобы установить все необходимые обновления.

#### Шаг 1: Проверка версии BIOS

Пожалуйста, изучите приведенную ниже таблицу. Для обеспечения совместимости платы с процессорами Ivy Bridge вам потребуется версия BIOS не ниже той, что указана в таблице. Если у вас уже установлена необходимая версия BIOS, то вы можете пропустить шаг 2.

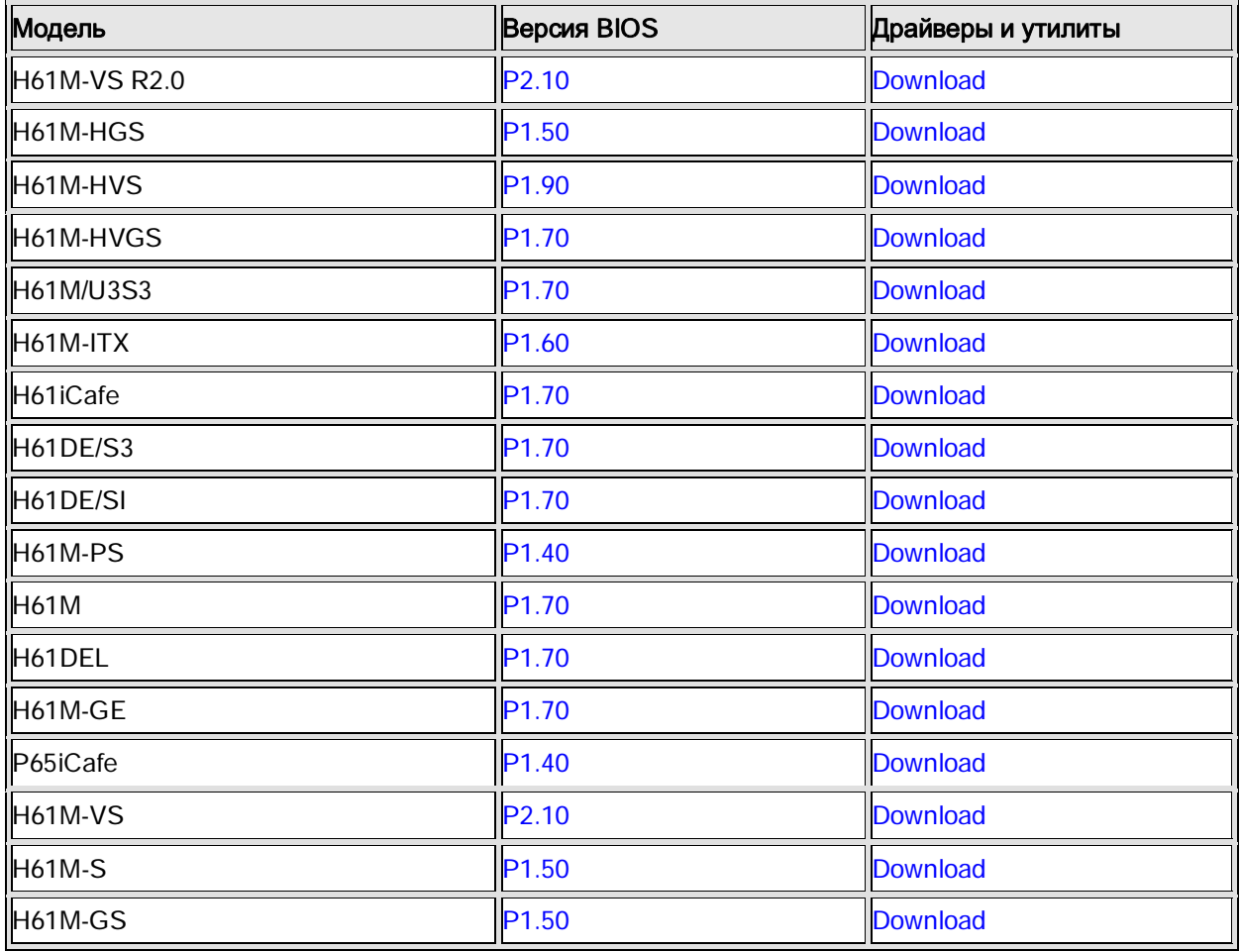

#### Материнские платы на базе чипсета Intel H61

Материнские платы на базе чипсета Intel Z68

| <b>Модель</b>                  | <b>Bepcus BIOS</b> | Драйверы и утилиты |
|--------------------------------|--------------------|--------------------|
| Fatal1ty Z68 Professional Gen3 | IP2.10             | <b>IDownload</b>   |
| <b>IZ68 Extreme3 Gen3</b>      | IP2.10             | <b>IDownload</b>   |

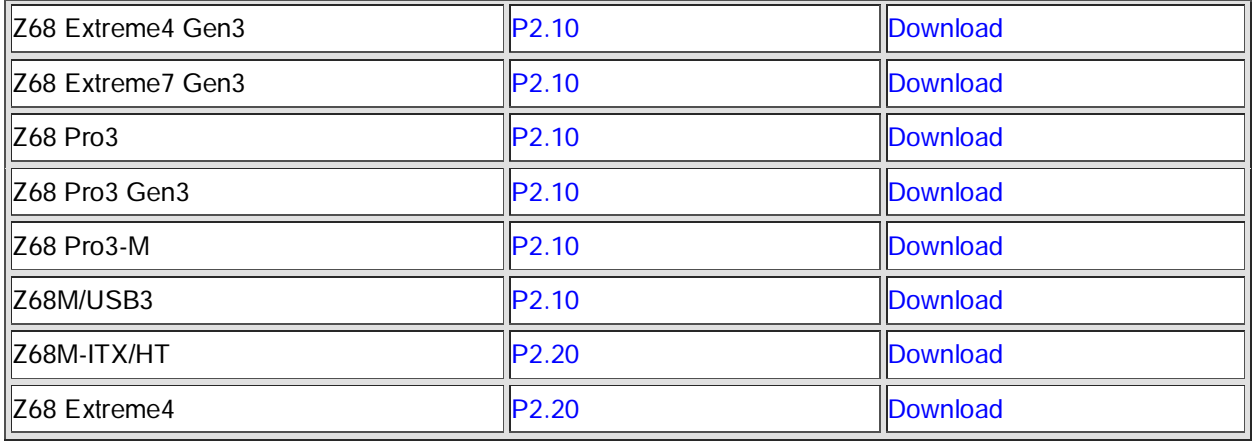

Материнские платы на базе чипсета Intel P67

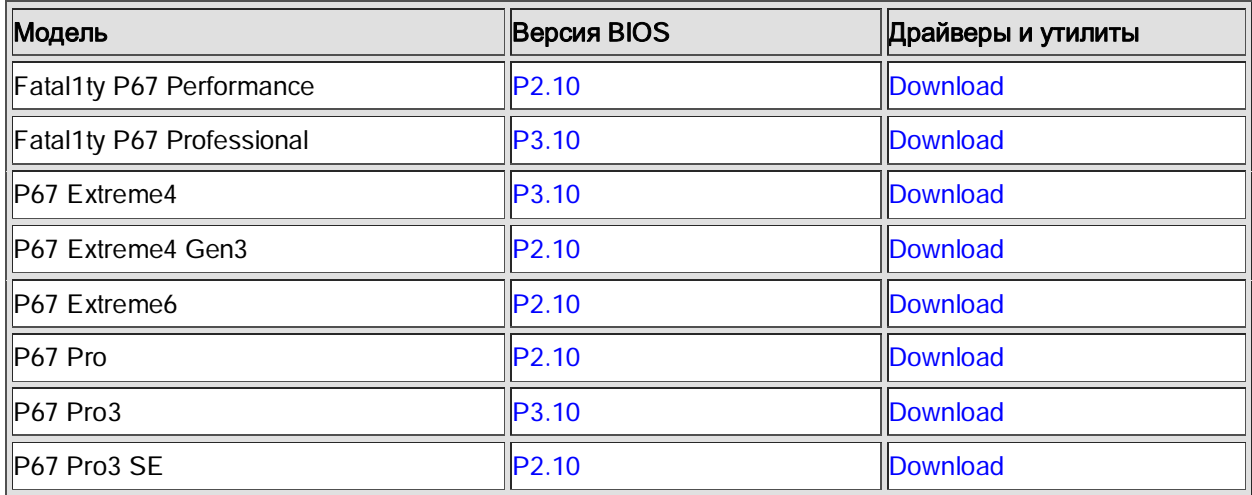

Материнские платы на базе чипсета Intel H67

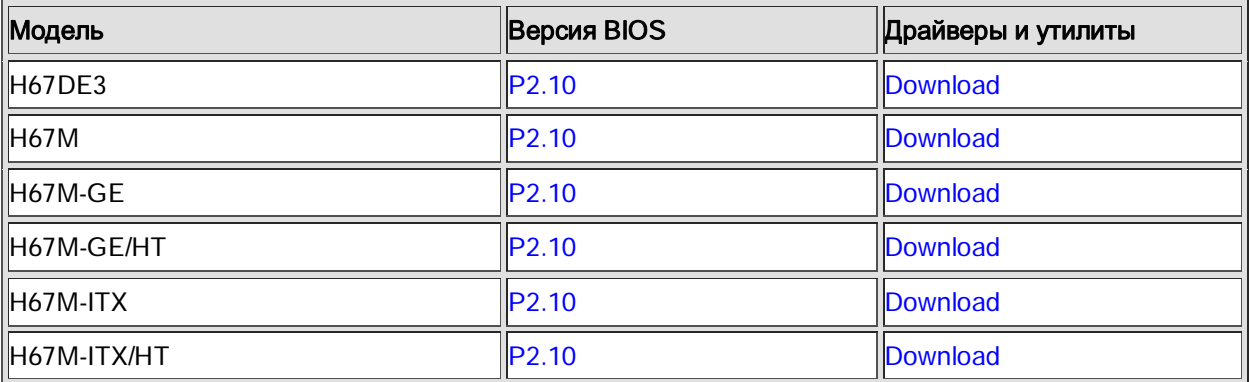

Существует два способа узнать версию BIOS:

1. Запустите вашу систему и нажмите [F2] или [Delete] в тот момент, когда на экране загрузки появится логотип ASRock. Версия BIOS или UEFI будет указана в главном окне, как на приведенном ниже примере.

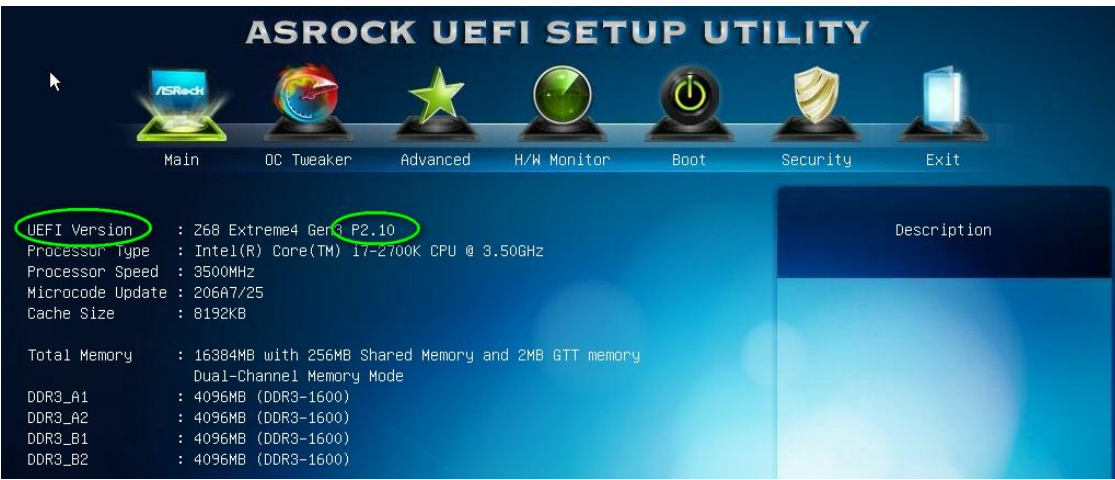

2. Найдите стикер, расположенный на чипе BIOS ROM. Так вы сможете узнать, какая версия BIOS была установлена на плату при ее производстве.

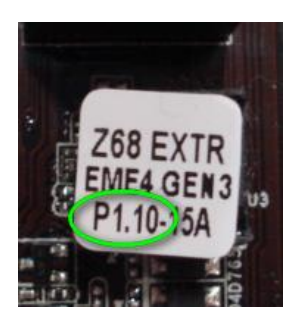

## Шаг 2: Обновление BIOS

A) Если у вас есть процессор Sandy Bridge или вы можете позаимствовать его на время, то вы сможете обновить BIOS самостоятельно.

Пожалуйста, скачайте новую версию BIOS, воспользовавшись приведенной выше таблицей, и установите обновление.

Для получения дальнейших инструкций нажмите на иконке «How to update» на станице загрузки BIOS.

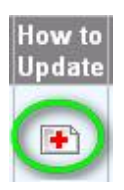

Б) Если у вас нет процессора Sandy Bridge и у вас нет возможности его позаимствовать, пожалуйста,

свяжитесь с дилером, у которого была куплена плата, чтобы он обновил BIOS для вас.

Если это невозможно, пожалуйста, свяжитесь со службой технической поддержки ASRock для получения дополнительной помощи.

\*Примечание: Если вы используете для обновления BIOS флэш-накопитель, пожалуйста, не извлекайте его, пока образ BIOS не будет записан на чип. После завершения процедуры нажмите любую клавишу чтобы перезагрузить систему и дождитесь обновления прошивки Intel ME - оно начнется автоматически, если это необходимо.

\*\* Примечание: Пожалуйста, используйте только те версии BIOS, которые вы скачали с официального сайта ASRock.

### Шаг 3: Обновление драйвера Intel HD Graphics

http://www.asrock.com/support/download.asp

# \*Как обновить драйвер Intel HD Graphics:

1. Пожалуйста, распакуйте скачанный архив и запустите файл «Setup».

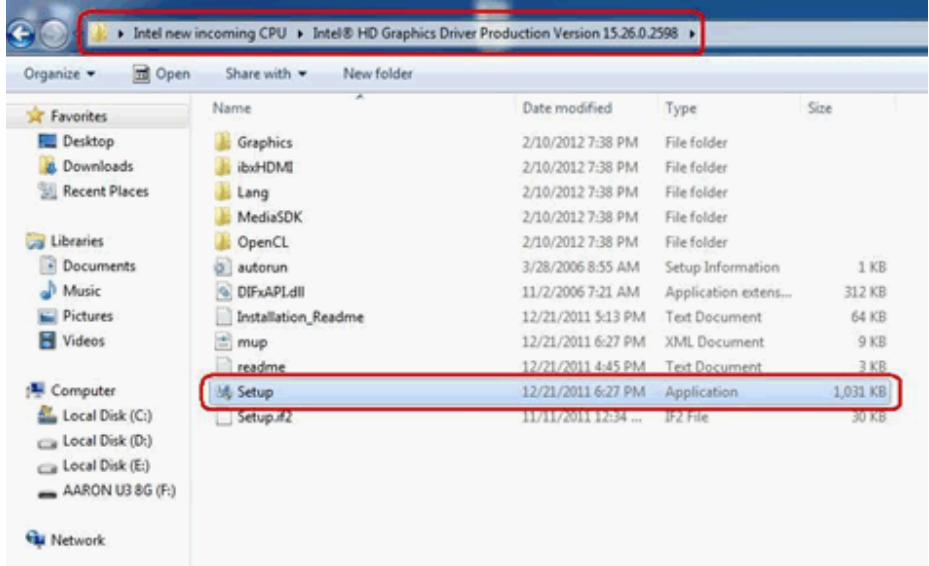

2. Следуйте инструкциям программы, устанавливающей драйвер.

3. После того, как установка будет завершена, и вы увидите приведенное ниже сообщение, перезагрузите вашу систему.

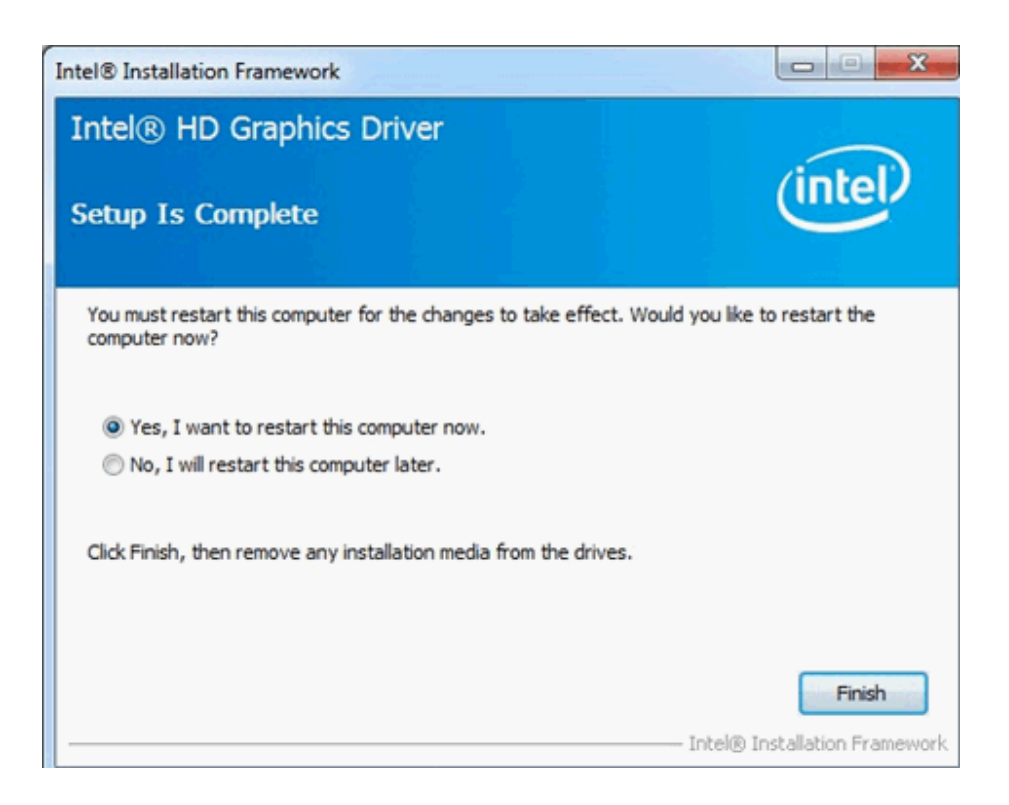

# Шаг 4: Установка актуальной версии Intel Management Engine

http://www.asrock.com/support/download.asp

\*Как обновить Intel Management Engine:

1. Пожалуйста, распакуйте скачанный архив и запустите файл «Setup».

Путь: Папка Intel ME8 -> ME8\_1.5M\_8.0.0.1351 -> Installers -> ME\_SW -> Выберите «Setup».

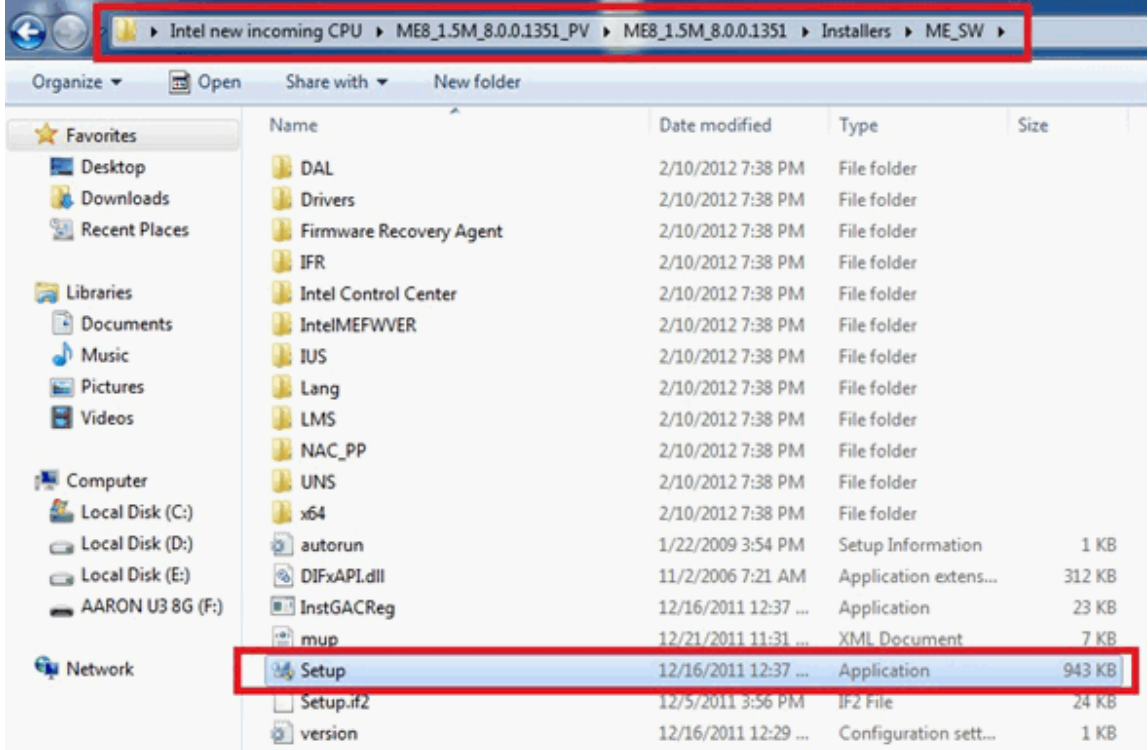

2. Следуйте инструкциям программы, устанавливающей драйвер.

3. После того, как установка будет завершена, вы увидите приведенное ниже сообщение. После этого нажмите кнопку «Finish».

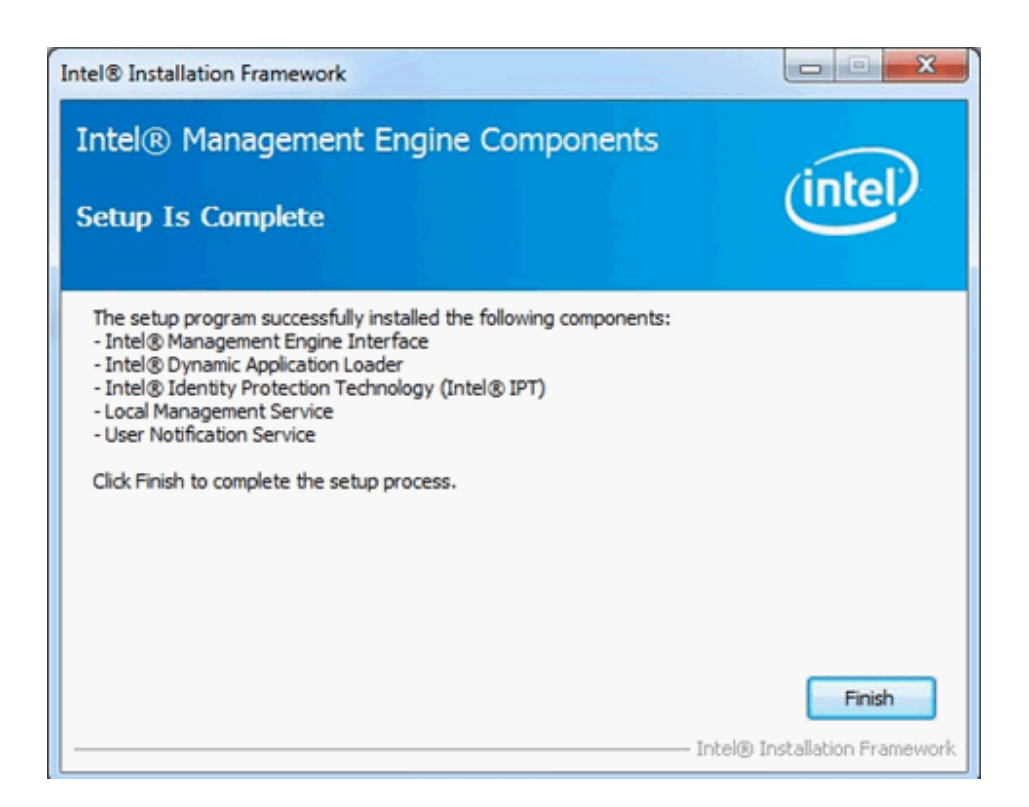

# Шаг 5: Установка драйвера Intel Smart Connect для Microsoft Windows 7 / 7 64-bit

http://www.asrock.com/support/download.asp

# **Шаг 6: Обновление утилиты ASRock AXTU**

Пожалуйста, скачайте новую версию AXTU с сайта ASRock и установите ее: http://www.asrock.com/support/download.asp

͇̿͊ 7: ̮͇͓͔͇͖͕͕͇͔͇͌͗͌͗͘͘͝ Intel Ivy Bridge